国土交通省国土技術政策総合研究所 国立研究開発法人建築研究所

# 人口動態調査

## 集計プログラム

2022/02/25

動作 OS:Windows 10 推奨

- · Excel Ver: Microsoft Office Excel 2021 / Microsoft 365 以降推奨
- 本プログラムは集計用に開発したものを公開しており、汎用性のあるプログラムではありませ ん。使用時の障害等については一切の責任を負いかねますのでご了承ください。

## 1. データの取得

下記 URL の政府統計の総合窓口「e-Stat」へアクセスし、データを取得します。

<https://www.e-stat.go.jp/>

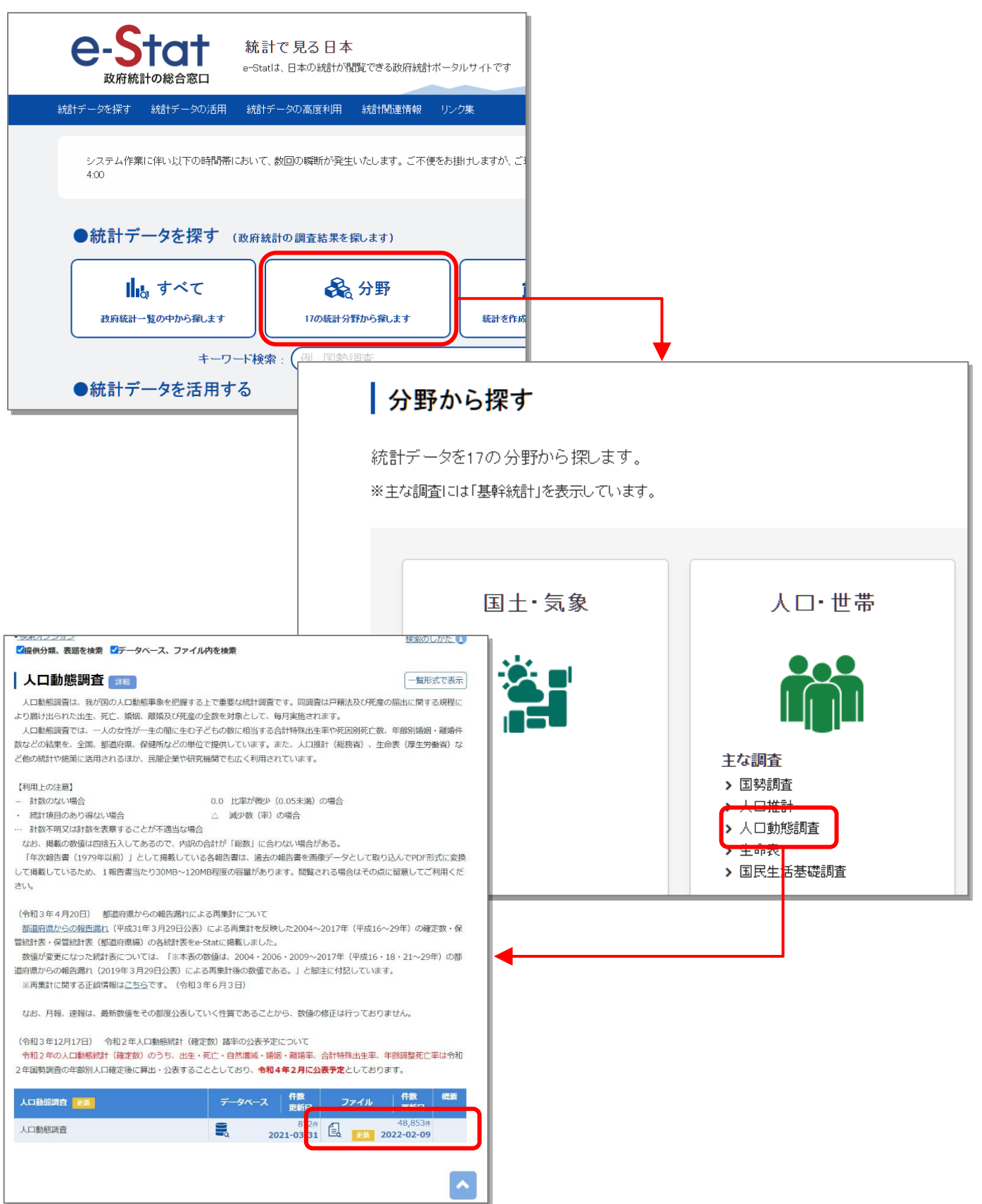

(ア) 下記のデータを取得します。

確定数

├「死亡」

├「人口」

#### 上保管統計表(報告書非掲載表)

└「死因」

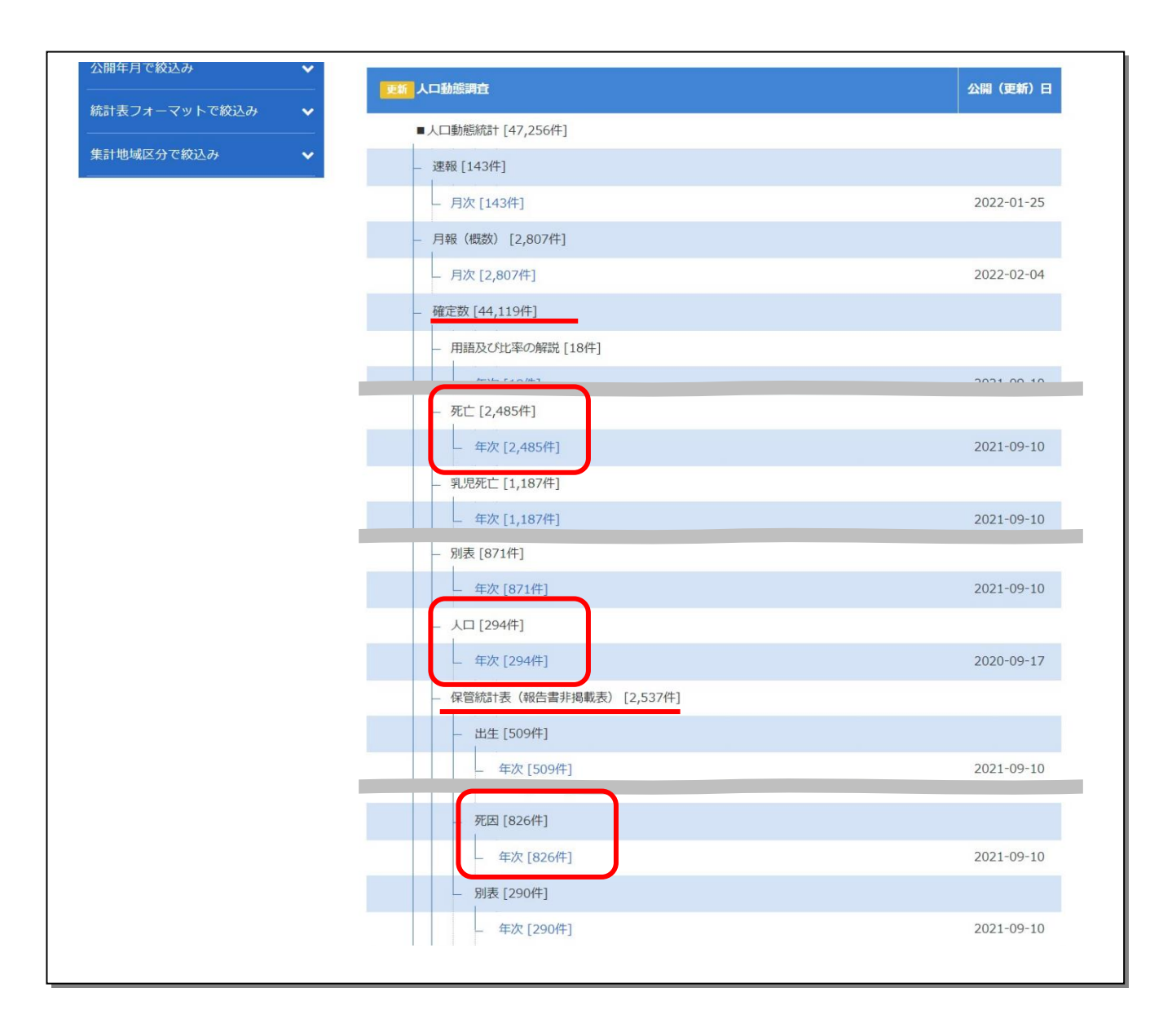

#### (イ) 「死亡」データの取得

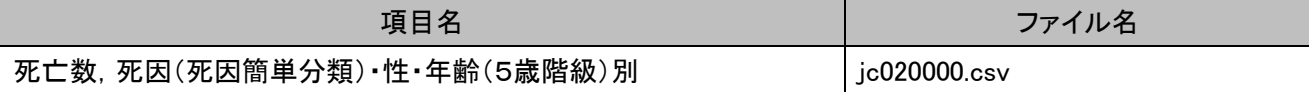

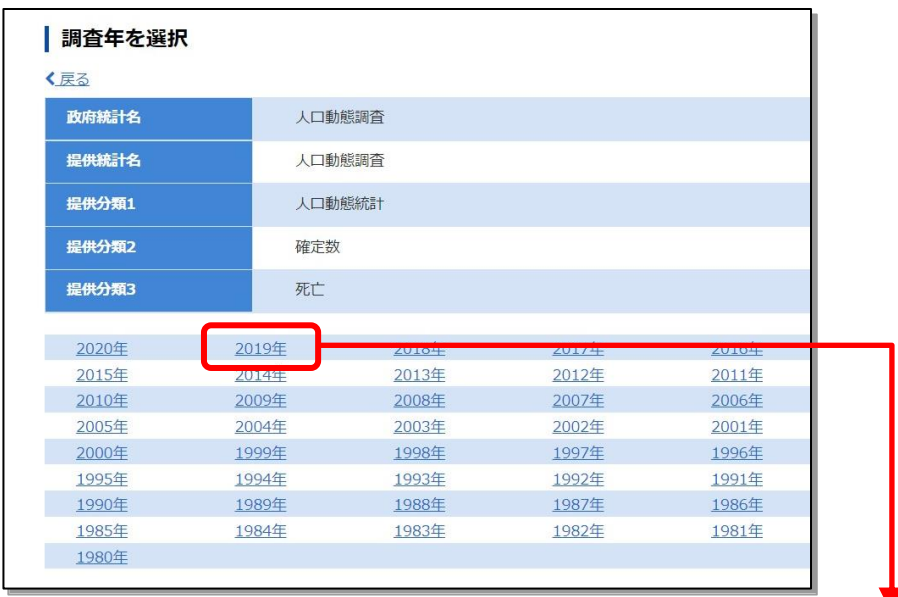

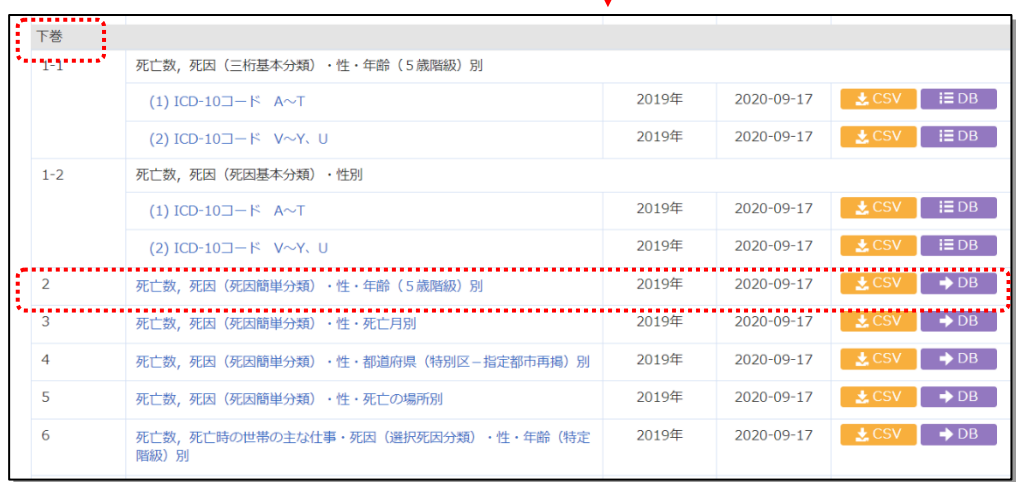

#### (ウ) 人口データの取得

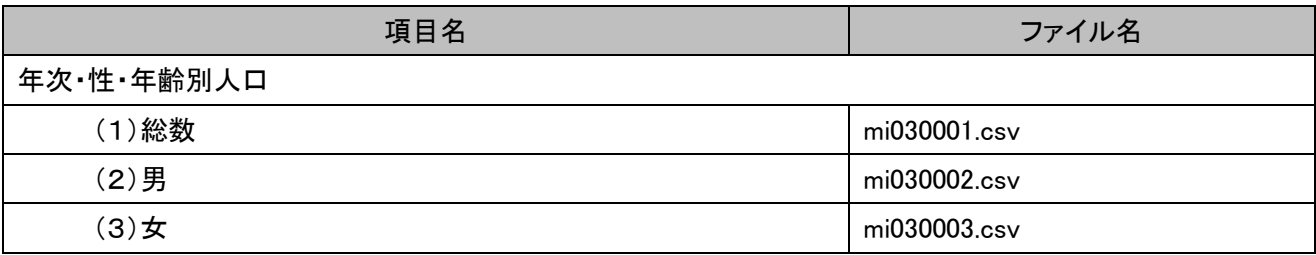

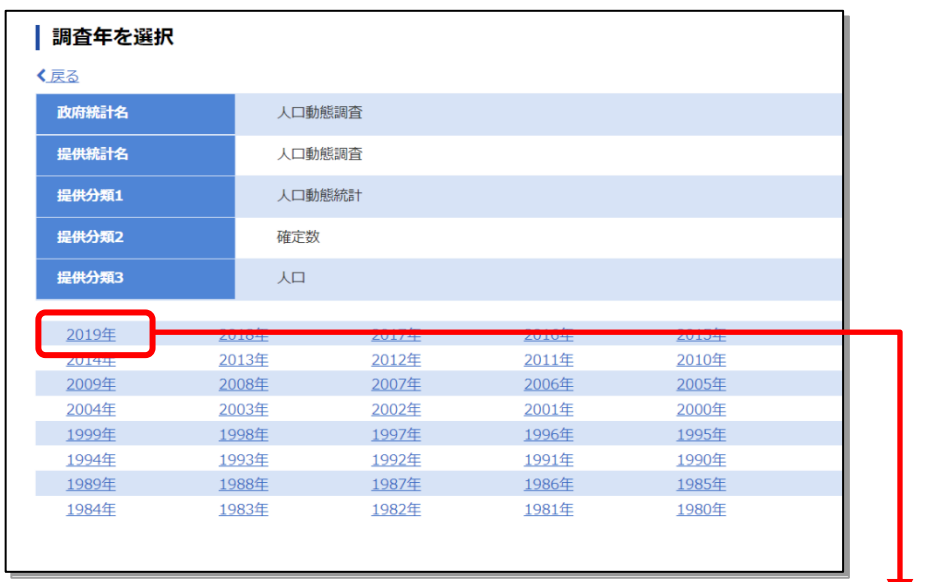

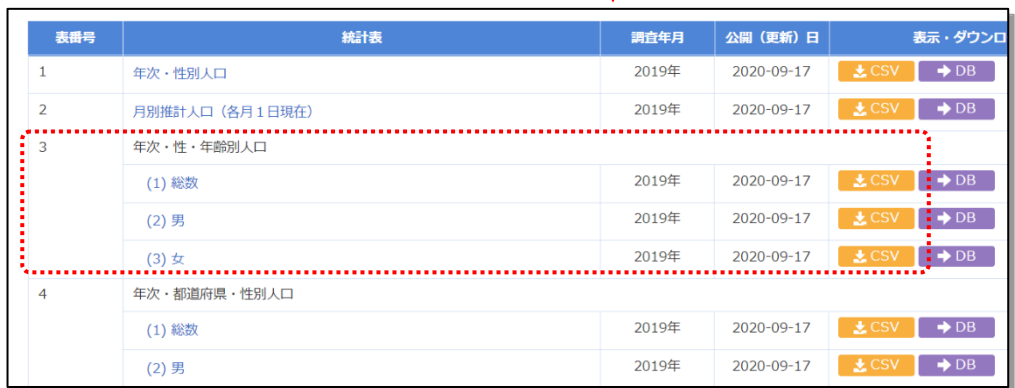

#### (エ) 死因データの取得

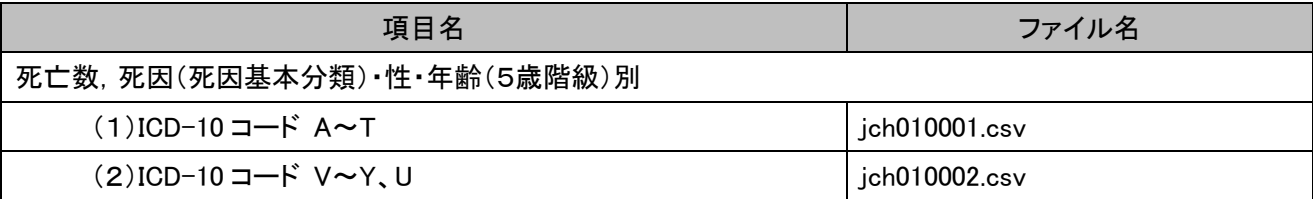

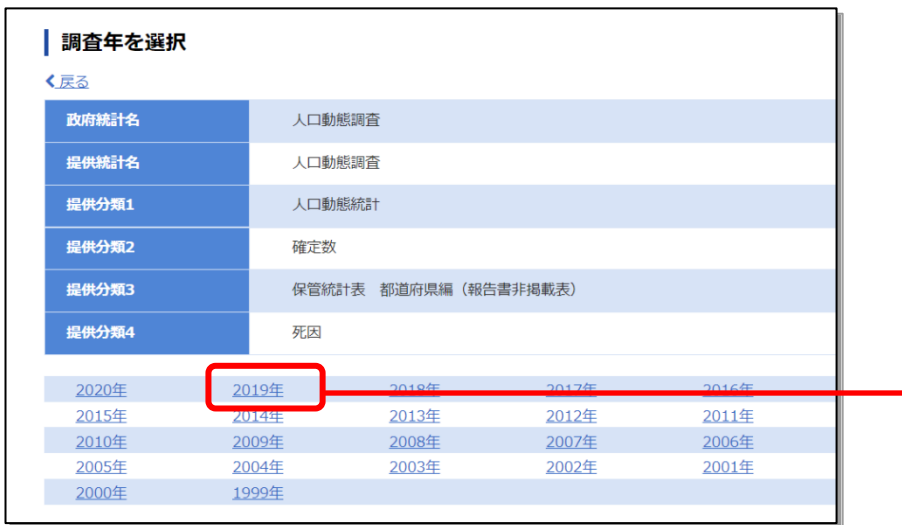

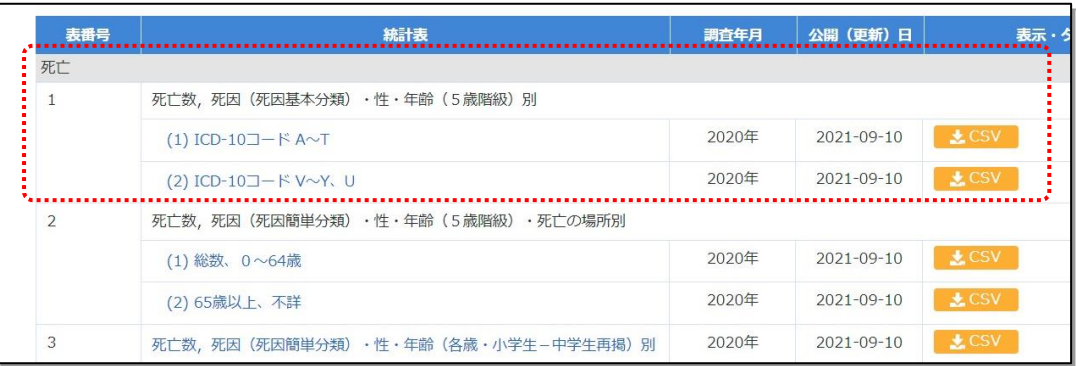

## 2. 集計プログラムのダウンロード

当サイトの下記より集計プログラムファイル圧縮ファイル(program.zip)をダウンロードします。

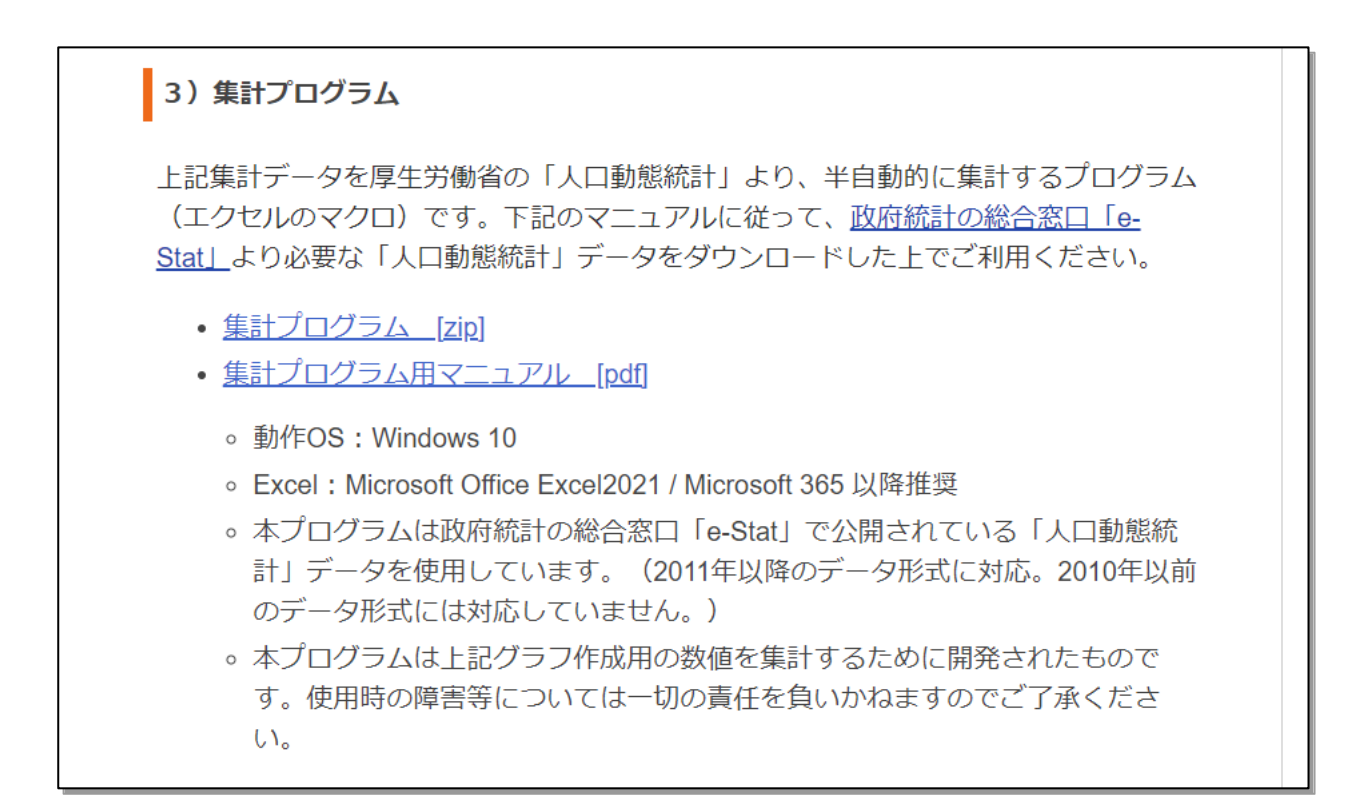

## 3. ファイルの解凍

ダウンロードした圧縮ファイル(program.zip)を任意の場所で解凍してください。解凍すると program.xls ファイル と Format フォルダが生成されます。

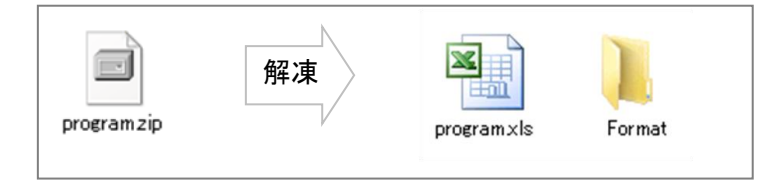

## 4. プログラムファイルを開く

#### 解凍した program.xls ファイルを開きます。

ファイルを開くと「セキュリティ警告」が表示される場合があります。表示されたら「コンテンツの有効化」または 「編集を有効にする」を押します。

 $\Box$ ファイル ホーム 挿入 ページレイアウト 数式 データ 校閲 表示 ヘルプ Acrobat 注意ーインターネットから入手したファイルは、ウイルスに感染している可能 保護ビュー 性があります。編集する必要がなければ、保護ビューのままにしておくことを 編集を有効にする(E)  $\bar{\mathbf{x}}$  $(i)$ お勧めします。  $\vee$  :  $\times \vee f$ x  $A1$  $\widehat{\phantom{1}}$ 

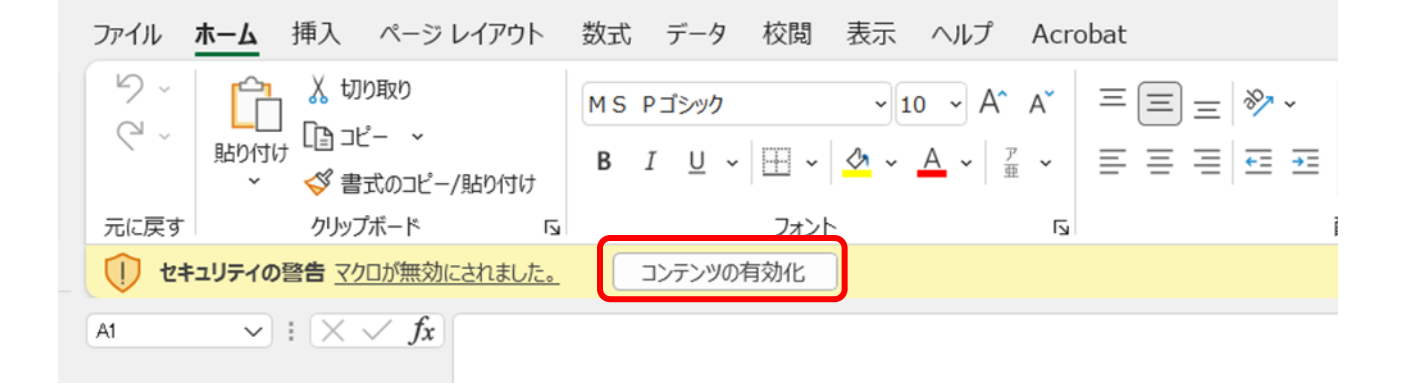

#### 5. 必要事項の入力・ファイルの選択

エクセルの各項目に必須事項を入力します。

- (ア) 集計年次
	- ・ 集計の対象となる年次を「西暦」で入力します。
- (イ) 集計対象ファイルを指定
	- 人口・死亡数共、e-Stat からダウンロードしたファイルをそれぞれ参照ボタンを押して選択しま す。
- (ウ) 集計開始
	- ・ 指定が完了したら「集計開始」ボタンを押します。

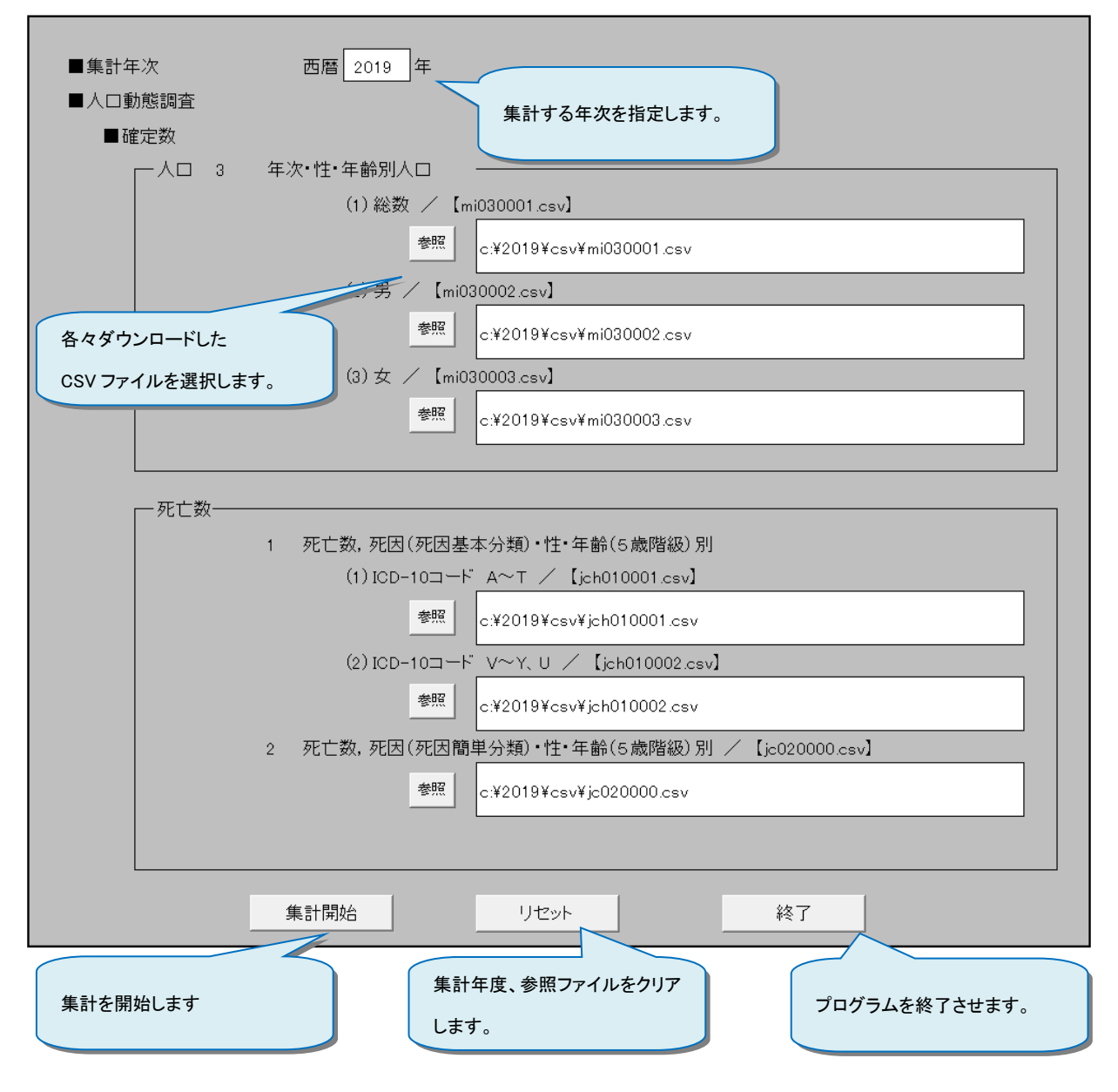

## 6. 作成ファイル

プログラムファイル(program.xls)と同フォルダ内に、集計された3つのファイルが作成されます。

- · 2019\_統計(全般).xls
- 2019\_人口動態統計死亡保管第一表.xls
- 2019\_統計(建築災害).xls

※ファイル名の最初にある 4 桁の数字は集計年次を表わします。

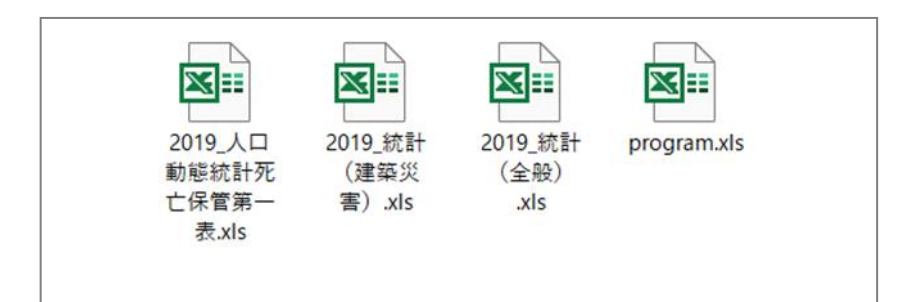

## 7. 問合わせ先

国土技術政策総合研究所 建築研究部

nil-tatemonojikoyobo@mlit.go.jp